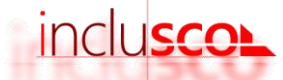

## Guide utilisateur

## INCLUSCOL - formuler sa demande d'aménagements des épreuves d'examen

## Candidats scolaires

2.

1. Je me rends sur le site INCLUSCOL : https://portail.ac-rennes.fr/incluscol/

Je me connecte en cliquant sur « SE CONNECTER » puis « Se connecter via EduConnect »

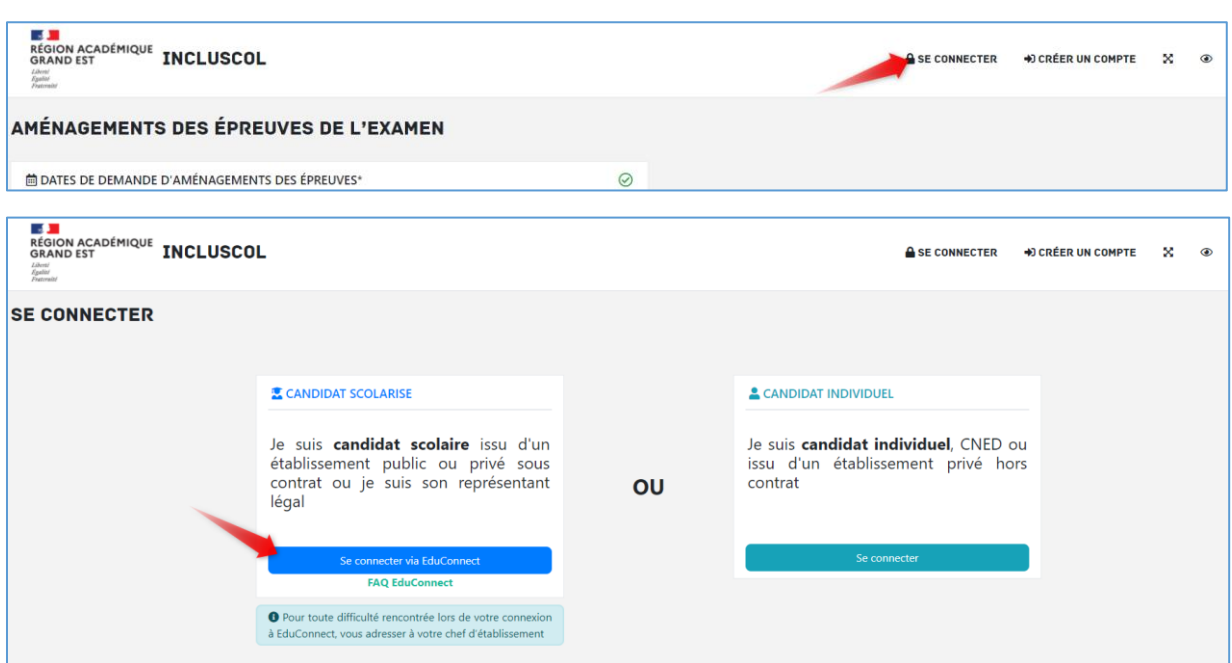

3. Sur EduConnect, je sélectionne mon profil et je me connecte

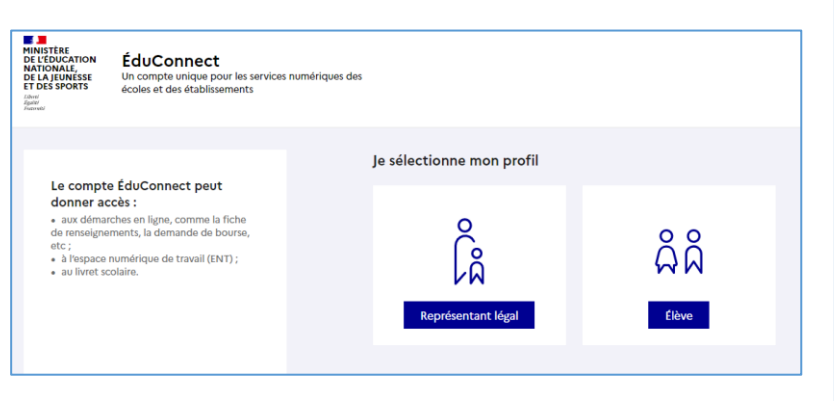

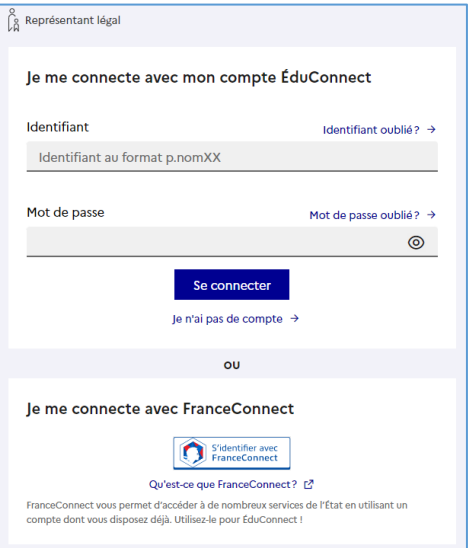

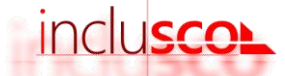

4. Si je suis le représentant légal, je sélectionne l'enfant pour lequel la demande d'aménagements est sollicitée

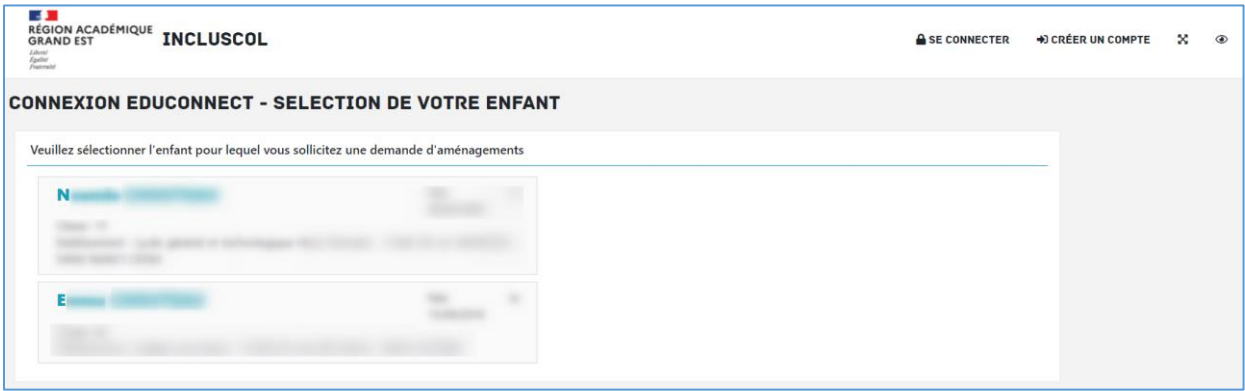

5. Je clique sur « J'effectue ma demande d'aménagements des épreuves de l'examen »

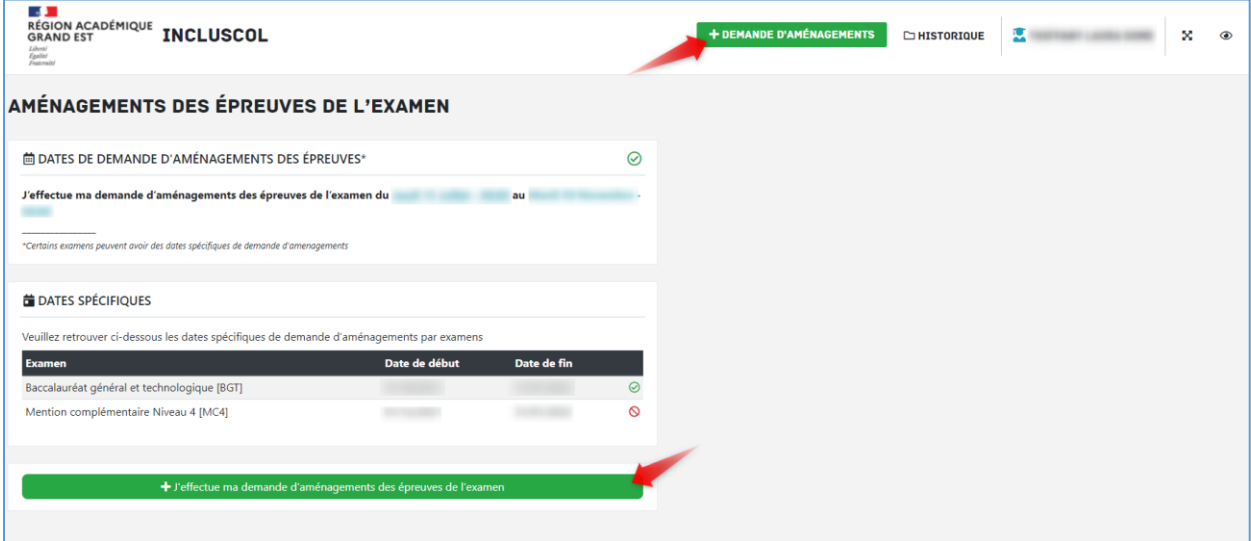

6. Je sélectionne mon examen

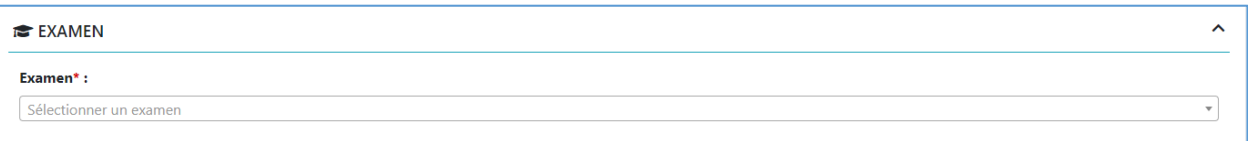

7. Je renseigne si je dispose d'aménagements sur le temps scolaire

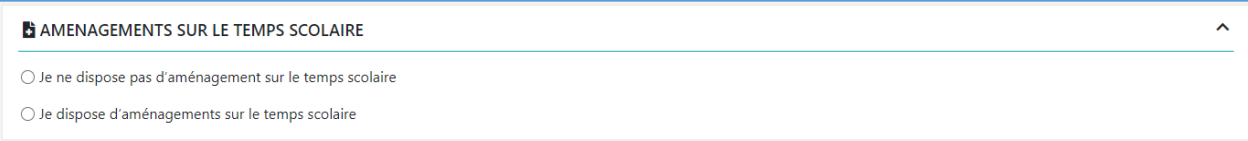

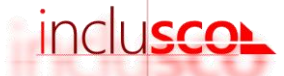

 $\ddot{\phantom{0}}$ 

 $\ddotmark$ 

8. Si je dispose d'aménagements sur le temps scolaire, je sélectionne PPS, PAI, PAP et j'indique si ceux-ci correspondent entièrement ou pas à mes besoins en matière d'examens

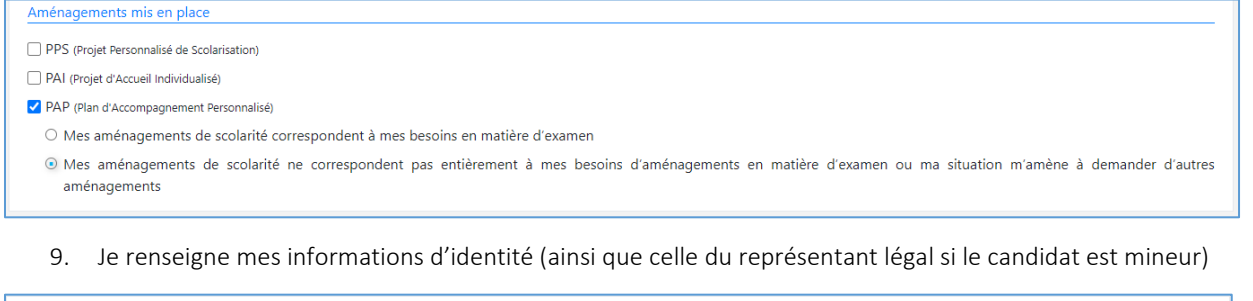

**Bull IDENTITE** (\* champ obligatoire)

10. Je sélectionne les aménagements que je sollicite

**@ AMENAGEMENTS SOLLICITES** 

11. Je clique sur valider

12. Un récapitulatif de ma demande s'affiche. Après en avoir vérifié les informations, je peux valider.

Valider

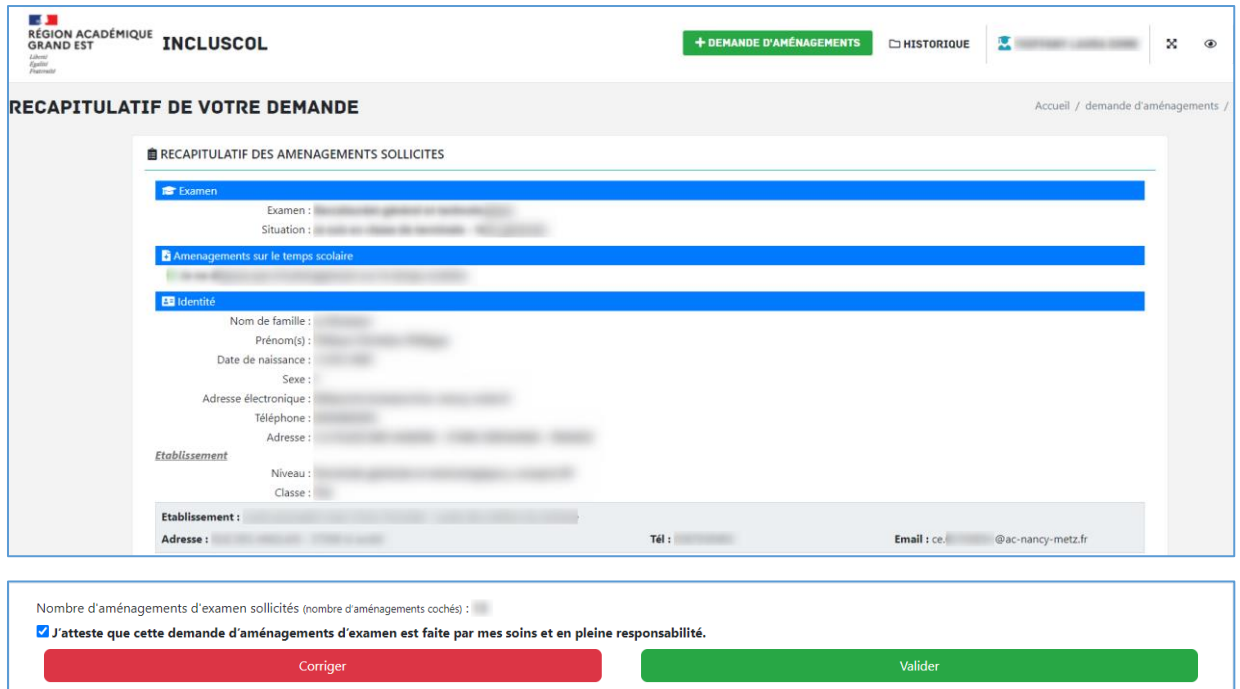

13. Le récapitulatif de ma demande d'aménagements m'est envoyé par mail ainsi qu'à mon représentant légal si je suis mineur. Il est à transmettre accompagné des pièces indiquées sur celui-ci à mon chef d'établissement.

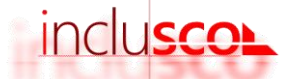

 Je peux suivre ma demande et son statut d'avancement sur le site INCLUSCOL en cliquant sur « Historique ».

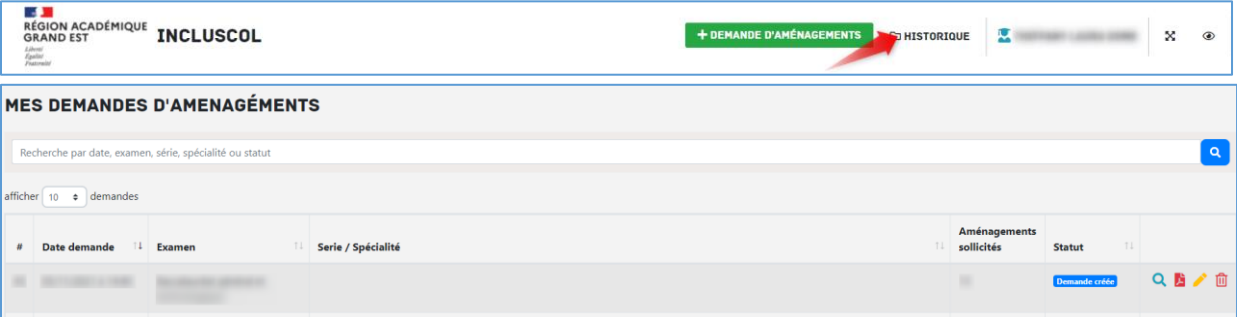

Je peux cliquer sur les pictogrammes à droite de la demande pour :

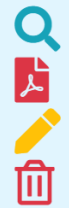

Consulter le détail de la demande

Télécharger le détail de la demande en PDF

Modifier la demande

Supprimer la demande

Une vidéo explicative est disponible avec le lien ci-dessous:<br>https://podeduc.apps.education.fr/video/4261-incluscol-candidatmp4/